# **SendToQuickBase**™ **Outlook Add-In**

# **Enterprise Deployment Guide**

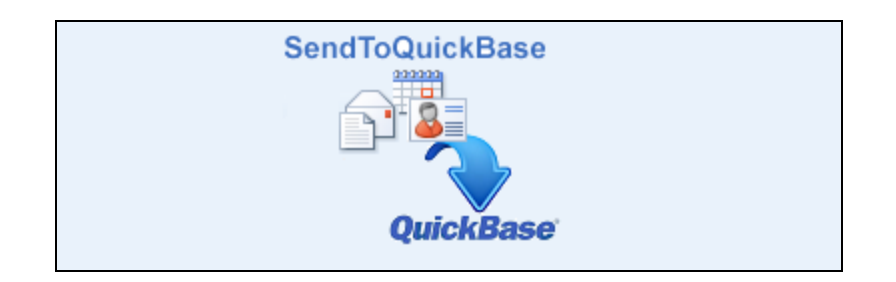

#### Copyright © SoftTechExperts, LLC 2007-2023 - All Rights Reserved

SendToQuickBase is a trademark of SoftTechExperts, LLC. Outlook is a registered trademark of Microsoft. Quickbase is a registered trademark of Quickbase, Inc. All other products mentioned are either trademarks or copyrights of their respective company.

Minimum SendToQuickBase product required is SendToQuickBase 3 (version 3.8.393 or higher)

Manual Edition: November 16, 2023

## **Table of Contents**

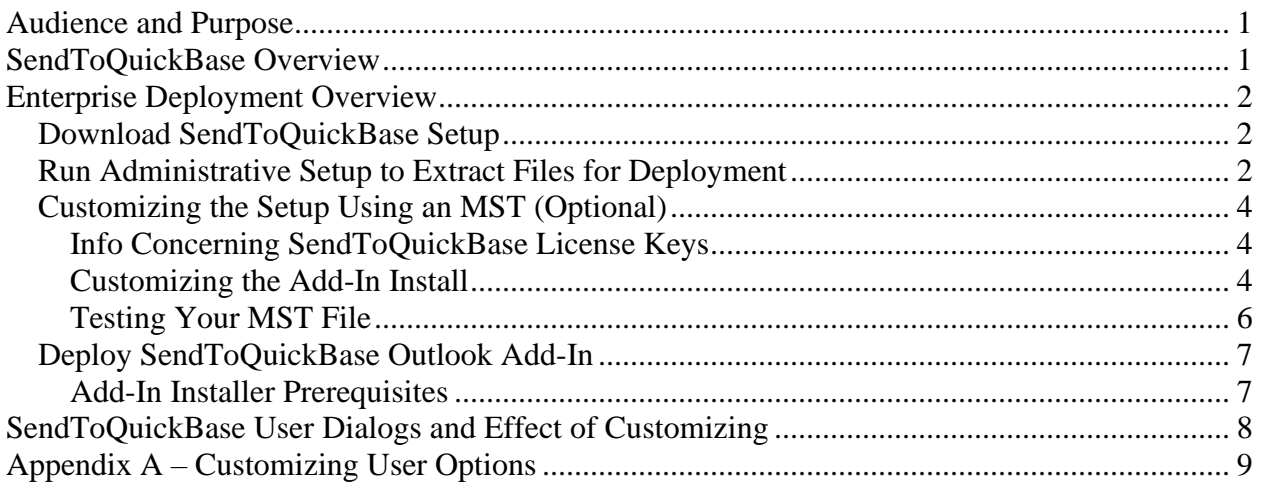

# Table of Figures

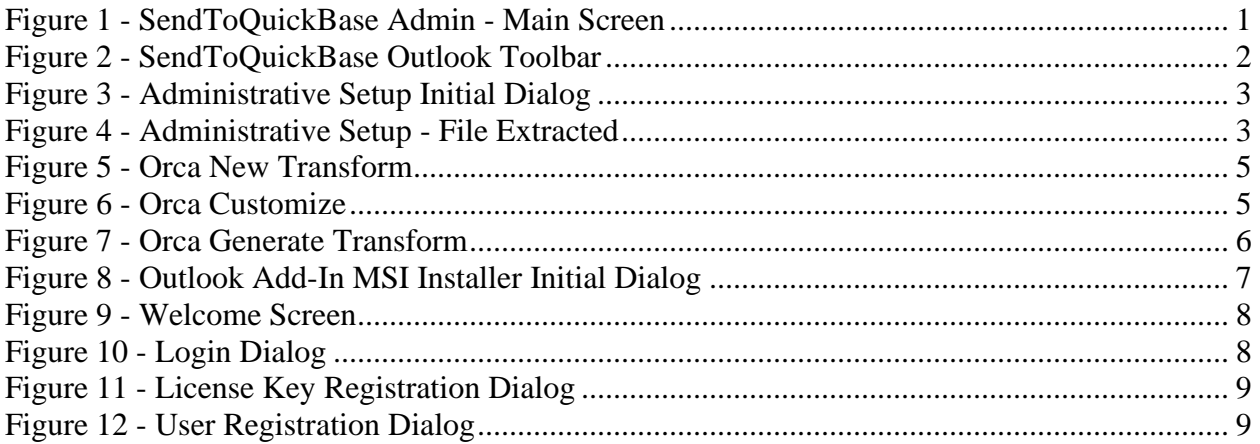

## <span id="page-2-0"></span>**Audience and Purpose**

This guide is intended for IT professionals who wish to either control the installation of SendToQuickBase on the desktop and/or wish to customize the initial SendToQuickBase Options set upon installation.

Like most Windows software products, SendToQuickBase can be installed by anyone directly onto the computer they own. However, some organizations prefer to have their IT department control the installation of software. This guide describes how to do just that.

*Note: An understanding of deploying and customizing Microsoft MSI installers is required to follow the instructions in this guide. In this guide, Orca is described as one method of how to customize the SendToQuickBase MSI installer. Orca is a free tool provided by Microsoft and not supported by Microsoft or SoftTechExperts, LLC. Feel free to use any tool you wish.*

## <span id="page-2-1"></span>**SendToQuickBase Overview**

Before getting into the deployment and customization instructions, first here is an overview of SendToQuickBase. SendToQuickBase allows you to save your emails, contacts, calendar, tasks and more from Microsoft Outlook into any Quickbase Application. There is a one-time setup to define one or more "mappings" using a Wizard to define where your Outlook data is stored into Quickbase.

SendToQuickBase is comprised of two components:

- SendToQuickBase Admin
- SendToQuickBase Outlook Add-In

The Admin program is a standard Windows desktop application that is used for the one-time setup to create the "mappings". This program is typically only needed by one, or a few, people for this setup. The main dialog for SendToQuickBase Admin can be seen below.

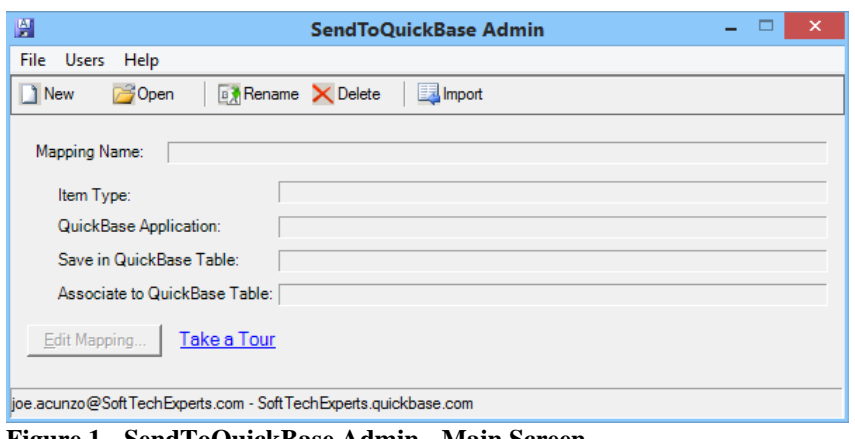

<span id="page-2-2"></span>**Figure 1 - SendToQuickBase Admin - Main Screen**

The SendToQuickBase Outlook Add-In displays a new toolbar in Outlook itself and provides the ability to save the data using the defined mappings. The Add-In is used day-to-day by users to save emails, contacts, calendar, etc. to Quickbase.

|         | 目り ロー               |                                          |         |      |                 |
|---------|---------------------|------------------------------------------|---------|------|-----------------|
| File    | Home                | Send / Receive                           | Folder  | View | SendToQuickBase |
| m       |                     |                                          |         |      |                 |
| Save in | QuickBase QuickBase | Open in Save and Open<br>Open<br>Related | Options |      |                 |
|         | Save and Open       |                                          | Options |      |                 |

<span id="page-3-3"></span><span id="page-3-0"></span>**Figure 2 - SendToQuickBase Outlook Toolbar**

## **Enterprise Deployment Overview**

The following steps must be taken to deploy SendToQuickBase Outlook Add-In instead of each user performing their own install:

- 1. Download the SendToQuickBase setup program.
- 2. Run an Administrative Setup to extract the necessary file(s) for deployment.
- 3. Optionally customize the setup using a standard Microsoft transform (MST).
- 4. Deploy SendToQuickBase Outlook Add-In.

The Outlook Add-In installer is an MSI that installs just the SendToQuickBase Outlook Add-In. Since it is a standard MSI installer package, various tools can be used, such as LANDesk and others, to deploy the Add-In to numerous users' computers over your network without having to be present at each computer.

Also, since the Add-In installer is a standard MSI, a Microsoft "transform" (MST file) may be created to customize some of the behavior of the setup. (More details on customization may be found later in this document.)

<span id="page-3-1"></span>Each of the deployment steps is covered in detail below.

### *Download SendToQuickBase Setup*

The latest SendToQuickBase installer can be found here:

<http://www.softtechexperts.com/sendtoquickbasedownload.html>

The program downloaded is named SetupSendToQuickBaseV*n*.exe where *n* is the product number (e.g. SetupSendToQuickBaseV5.exe for SendToQuickBase 5).

### <span id="page-3-2"></span>*Run Administrative Setup to Extract Files for Deployment*

Running an Administrative Setup extracts the necessary files to deploy just the SendToQuickBase Outlook Add-In (not the SendToQuickBase Admin program, use the regular setup to install that also). Use the following command line to run an Administrative Setup:

```
SetupSendToQuickBaseVn.exe -a
```
Where *n* is the product number (e.g. SetupSendToQuickBaseV5.exe for SendToQuickBase 5).

*Note: You must have SendToQuickBase 3 (version 3.8.393) or newer of SendToQuickBase to perform an administrative setup.*

Using the -a command line switch results in the dialog shown below.

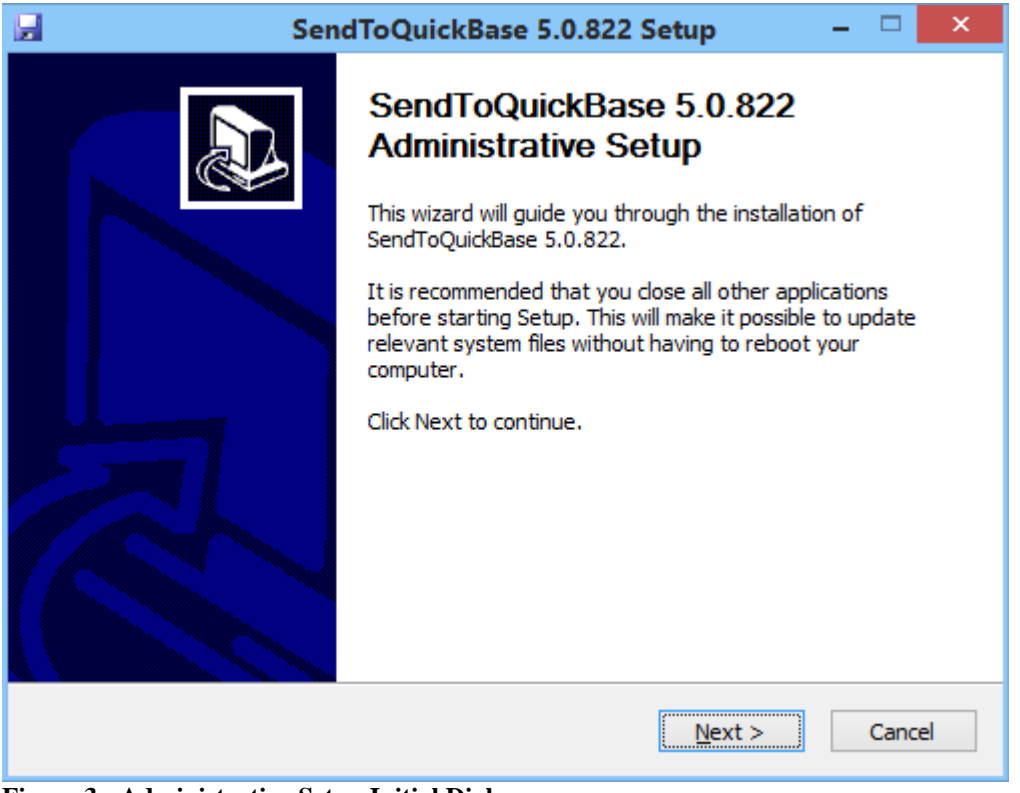

**Figure 3 - Administrative Setup Initial Dialog**

<span id="page-4-0"></span>When prompted by the installer, be sure to select an existing folder to save into. After completed, the following file will be available.

*Note: The file size and date/time will vary based on the version of SendToQuickBase.*

<span id="page-4-1"></span>

| <b>Name</b>                                                                | Date modified | <b>I</b> vpe | Size      |  |  |  |  |
|----------------------------------------------------------------------------|---------------|--------------|-----------|--|--|--|--|
| SendToQuickBaseAddinSetup.msi 5/21/2015 10:06 AM Windows Installer Package |               |              | 13.984 KB |  |  |  |  |
| Figure 4 - Administrative Setup - File Extracted                           |               |              |           |  |  |  |  |

### <span id="page-5-0"></span>*Customizing the Setup Using an MST (Optional)*

Since SendToQuickBase Add-In installer is a standard Windows Installer-based package, it may be customized using a transform (MST file). There are various customizations you may perform on the SendToQuickBase Add-In MSI, all of which are optional:

- Set your organizations License Key
- Suppress the Registration dialog
- Set your Quickbase Account (a.k.a. Quickbase Host)
- Set other user-level options

By providing your organizations SendToQuickBase License Key, the user does not have to enter the key. You can also suppress the display of the Registration screen entirely, as long as the key is provided.

### <span id="page-5-1"></span>**Info Concerning SendToQuickBase License Keys**

The first person in your organization to install and register SendToQuickBase using the full installer registers as the SendToQuickBase "Administrator" and a License Key is assigned. This License Key can be viewed by opening SendToQuickBase Admin program, and on the User menu, select View.

#### *Note: The same SendToQuickBase License Key is used for everyone in your organization.*

A certain number of people may register using your License Key by entering their Quickbase login (email or screen name, and password) and the License Key. The number allowed to register is limited by the number of users you purchased for your License. Additional users may be purchased for your License at any time.

### <span id="page-5-2"></span>**Customizing the Add-In Install**

Many commercial and free tools are available to generate a transform used to customize an MSI. Orca is a free, general-use tool available from Microsoft for editing tables in MSI files and generating a transform (MST file) from those changes. The resulting transform can then be applied to the SendToQuickBase installer to include any site-specific customizations. For more information and to download Orca, visit [http://msdn.microsoft.com/en](http://msdn.microsoft.com/en-us/library/aa370557%28VS.85%29.aspx)[us/library/aa370557%28VS.85%29.aspx.](http://msdn.microsoft.com/en-us/library/aa370557%28VS.85%29.aspx)

To use Orca to customize the setup of SendToQuickBase Add-In install, follow the steps below. *Note: While the procedure described below uses Orca, any tool that can generate an MST file may be used.*

- 1. Start Orca and from the File menu, choose Open. Browse to the SendToQuickBaseAddinSetup.msi MSI file and open it.
- 2. After opening the file, the table editor is displayed.
- 3. From the Transform menu, choose New Transform to start creating a transform.

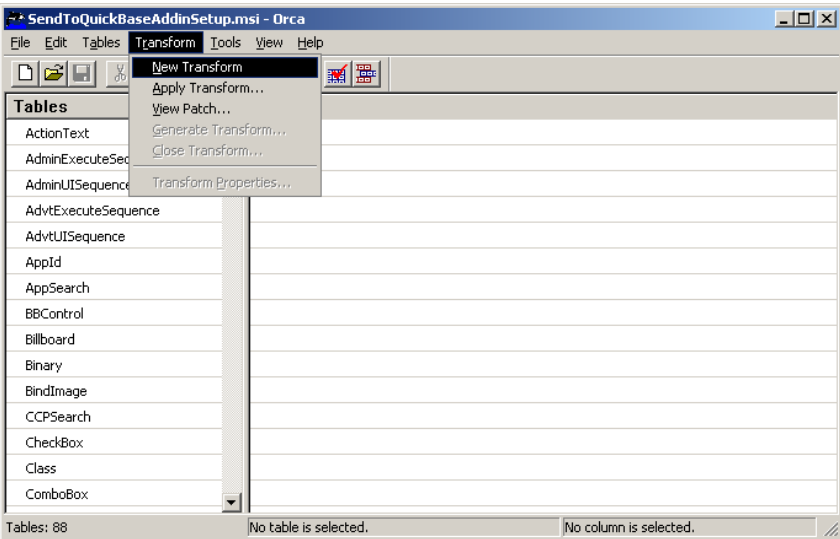

**Figure 5 - Orca New Transform**

<span id="page-6-0"></span>4. Select the Registry Table from the list on the left. There are two Registry values you can edit that effect the setup of SendToQuickBase. Their names are ShowRegistrationDialog and LicenseKey.

| 国盟<br>E<br>DBF<br>需<br>Ж,<br>в<br>圈   |                   |                |                                          |                               |                       |                                          |
|---------------------------------------|-------------------|----------------|------------------------------------------|-------------------------------|-----------------------|------------------------------------------|
| <b>Tables</b><br>۸.                   | Registry          | R              | Key                                      | <b>Name</b>                   | Value                 | $Co+$                                    |
| PublishComponent                      | C258A824AF394B0 0 |                | SendToOutlook\shell\open\command         |                               | TARGETDIR SendTo C (  |                                          |
| RadioButton                           | BB05E419A6414C4 0 |                | SendToOutlook\DefaultIcon                |                               | [TARGETDIR]SendTo C { |                                          |
| RegLocator                            | 524852DE7575442   | $\overline{0}$ | SendToOutlook                            |                               | URL:SendToOutlook  C  |                                          |
| Registry                              | CF76DC9E7ECC45E 0 |                | <b>SendToOutlook</b>                     | <b>URL Protocol</b>           |                       | $c_{-}$                                  |
| RemoveFile                            | _0E65C1762AD2487  |                | Software\SoftTech\SendToQuickBase        | <b>ShowRegistrationDialog</b> | True                  | $c_{-}$                                  |
| RemoveIniFile                         | 57A96FF551F1411   |                | Software\SoftTech\SendToQuickBase        | Install                       | True                  | $C_{\underline{\phantom{m}}\phantom{m}}$ |
| RemoveRegistry                        | 9884F5189B064AF   |                | Software\SoftTech\SendToQuickBase        | LicenseKey                    |                       | $ c_{\perp} $                            |
| ReserveCost                           | 92B622921F0F4CA 2 |                | Software\ODBC\ODBCINST.INI\QuNe          | Setup                         | [SystemFolder]qdbO    | $C_{-}$                                  |
| SFPCatalog                            | 940C3F792AF74A8 2 |                | Software\ODBC\ODBCINST.INI\QuNe          | FileExtns                     |                       | $C_{\longrightarrow}$                    |
| SelfReg                               | ACE2DA00A6114A1 2 |                | Software\ODBC\ODBCINST.INI\OuNe          | FileUsage                     | n                     | $c_{-}$                                  |
| ServiceControl                        | B1C851819232433   | $\overline{2}$ | Software\ODBC\ODBCINST.INI\OuNe          | <b>DriverODBCVer</b>          | 03.51                 | $C_F$                                    |
| ServiceInstall                        | C01B30F0E07048B   | $\overline{2}$ | Software\ODBC\ODBCINST.INI\OuNe          | ConnectFunction               | <b>YYN</b>            | $C_$                                     |
| Shortcut                              | CB35F280E7ED49E 2 |                | Software\ODBC\ODBCINST.INI\OuNe          | <b>Driver</b>                 | [SystemFolder]adbO    | $C$ (                                    |
| Signature                             | CEB015AEF24542B 2 |                | Software\ODBC\ODBCINST.INI\OuNe SOLLevel |                               | 0                     |                                          |
| TextStyle<br>$\overline{\phantom{a}}$ |                   |                | $\sim$ $\sim$<br>annolonnesser sirle u   |                               |                       | $\blacktriangleright$                    |

<span id="page-6-1"></span>**Figure 6 - Orca Customize**

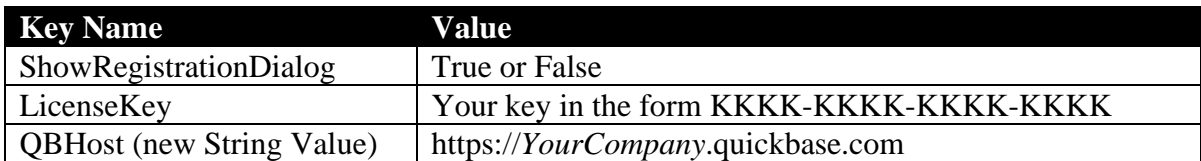

While QBHost is optional, it is highly recommended you add this new String Value to the Registry section of the MST so your users need not enter it on the SendToQuickBase logon dialog. Set QBHost to the URL of your Quickbase Account URL, such as *https://Acme.QuickBase.com*. This is the URL used to log into Quickbase using your browser. For instructions on how to add this new value, and many other user options, refer to Appendix A.

5. When all customizations are complete, generate the transform. To do this, from the Transform menu, choose Generate Transform. Choose an appropriate name for the transform and save it in the same location as the SendToQuickBaseAddinSetup.msi file.

| <b>EX SendToQuickBaseAddinSetup.msi (transformed by Untitled) - Orca</b> |                                  |                               |                      |            |                          |                              |             | $\Box$ o $\Box$ |  |
|--------------------------------------------------------------------------|----------------------------------|-------------------------------|----------------------|------------|--------------------------|------------------------------|-------------|-----------------|--|
| Tables <b>Transform Tools</b><br>Edit<br>View Help<br>File               |                                  |                               |                      |            |                          |                              |             |                 |  |
| y,                                                                       | New Transform<br>Apply Transform |                               |                      |            |                          |                              |             |                 |  |
| <b>Tables</b>                                                            | View Patch                       |                               |                      | R          | <b>Key</b>               | <b>Name</b>                  | Value       | $Co_$           |  |
| PublishComponen                                                          |                                  | Generate Transform<br>167A274 |                      | 1          | Software\Mi +            |                              |             | $\subset$ _t    |  |
| RadioButton                                                              |                                  | Close Transform               |                      | !9D168F4∣1 | Software\Mi +            |                              |             |                 |  |
| RegLocator                                                               | Transform Properties             |                               | 1246034              | 1          | Software\Mi +            |                              |             |                 |  |
| Registry                                                                 |                                  | 9FBEFE04E10D4                 |                      | $\vert$ 1  | Software\Mi +            |                              |             | ה ה ה"ח<br>ה    |  |
| RemoveFile                                                               |                                  |                               | E786C0DA857D4 1      |            | Software\Mi              |                              |             |                 |  |
| RemoveIniFile                                                            |                                  |                               | 11D07D4749AC4 1      |            |                          | Software\Mi  CommandLineSafe | #1          |                 |  |
| RemoveRegistry                                                           |                                  |                               | 369B9B76CED54 1      |            | Software\Mi Manifest     |                              | [TARGETDI   | ⊱ے              |  |
| ReserveCost                                                              |                                  |                               | _74AC4259411F4 1     |            | Software\Mi FriendlyName |                              | SendToQuic  | ⊂_ঃ             |  |
| SFPCatalog                                                               |                                  |                               | 887B2E38B7064        | 11.        | Software\Mi LoadBehavior |                              | #3          | ⊂_€             |  |
| SelfReg                                                                  |                                  |                               | FBD2E058C4114        |            | Software\Mi Description  |                              | Save emails | ⊂_F             |  |
| ServiceControl                                                           |                                  |                               | _6DBE6DE14E504       |            | Software\S               | ShowRegistrationDialog       | True        |                 |  |
| ServiceInstall                                                           |                                  |                               | CA6D9F7362A94 1      |            | Software\S…              | Install                      | True        | c_s             |  |
| Shortcut                                                                 |                                  |                               | D694F20E7FB74        |            | Software\S               | LicenseKey                   |             |                 |  |
| Signature                                                                |                                  |                               | 029562F80C754        | 12         | Software\O FileExtns     |                              |             |                 |  |
| TextStyle                                                                |                                  |                               | <b>CODCAOCOADDZA</b> | o.         | المحامسين والمحامدة      | millet the ele-              | o.          |                 |  |
| Tables: 88<br>Value - Localizable[0], Nullable<br>Registry - 131 rows    |                                  |                               |                      |            |                          | /i.                          |             |                 |  |

**Figure 7 - Orca Generate Transform**

<span id="page-7-1"></span>That completes the steps to generate the MST transform file.

#### <span id="page-7-0"></span>**Testing Your MST File**

Now you may test your customization by using the Microsoft MSI installer program with the command line:

msiexec /i X:\MyPath\SendToQuickBaseAddinSetup.msi TRANSFORMS="MyTransform.mst"

Where X:\MyPath is the path to the MSI file and MyTransform.mst is the file saved from Orca.

### <span id="page-8-0"></span>*Deploy SendToQuickBase Outlook Add-In*

SendToQuickBase Add-In setup is a standard MSI file named

SendToQuickBaseAddinSetup.msi. If run manually, the dialog below is displayed. Deploy this file using whatever tools you normally use.

*Note: A user must be logged into Windows before SendToQuickBaseAddinSetup.msi can be run, and Windows Administrative access is needed.*

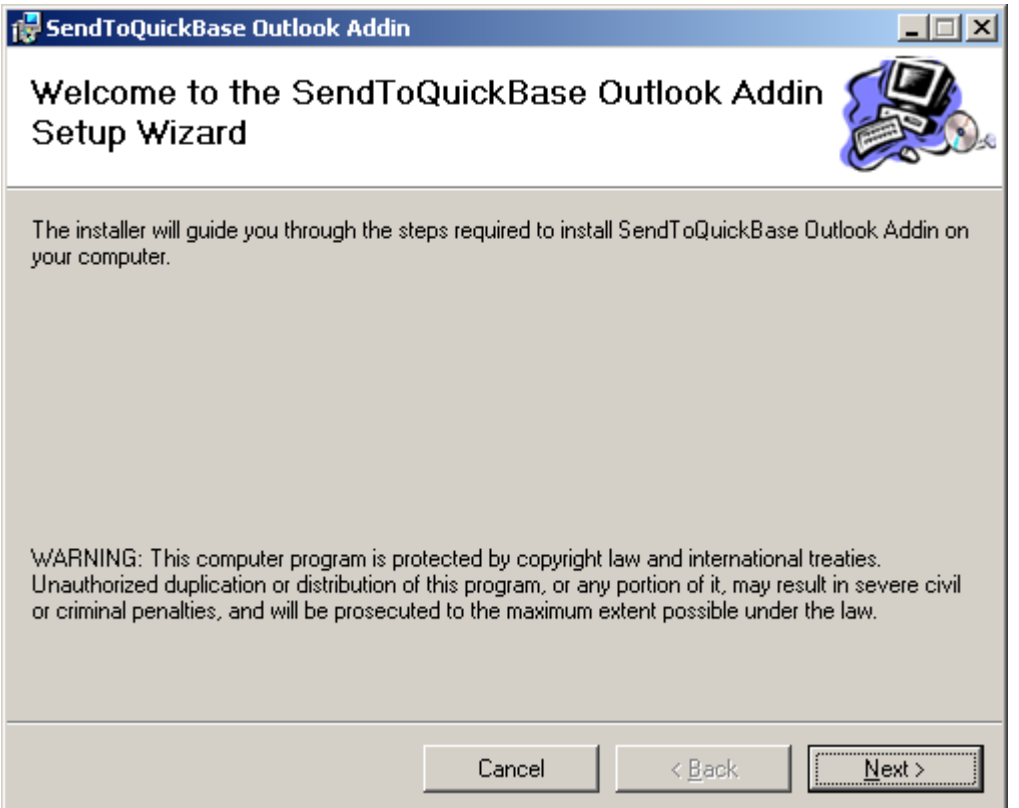

<span id="page-8-2"></span>**Figure 8 - Outlook Add-In MSI Installer Initial Dialog**

#### <span id="page-8-1"></span>**Add-In Installer Prerequisites**

The Add-In MSI package has the following prerequisite, that is, these Microsoft components must already be installed on the computer before the SendToQuickBase Add-In is installed and will run properly.

- Windows Installer 3.1 (or higher)
- Microsoft .NET Framework 4.7.2 (or higher)

# <span id="page-9-0"></span>**SendToQuickBase User Dialogs and Effect of Customizing**

The following sequence of dialogs is displayed after the user opens Outlook the first time after SendToQuickBase has been installed.

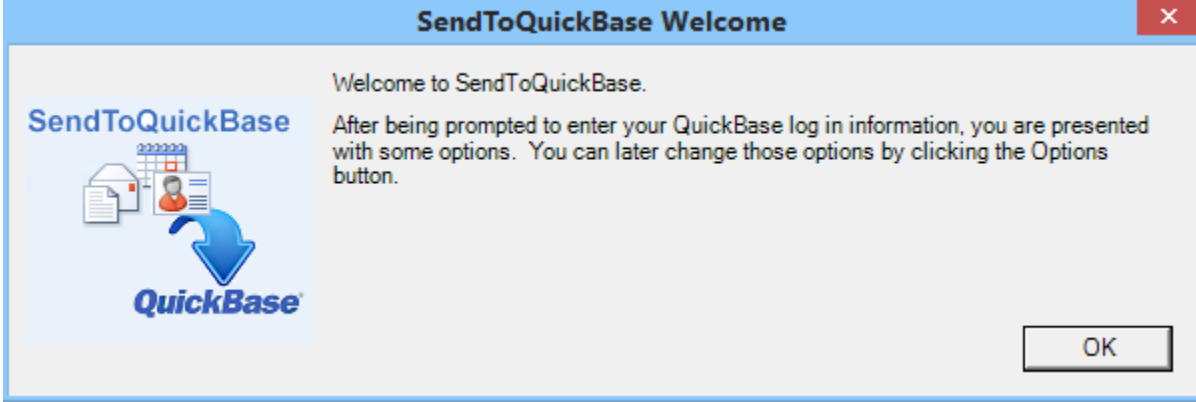

<span id="page-9-1"></span>**Figure 9 - Welcome Screen**

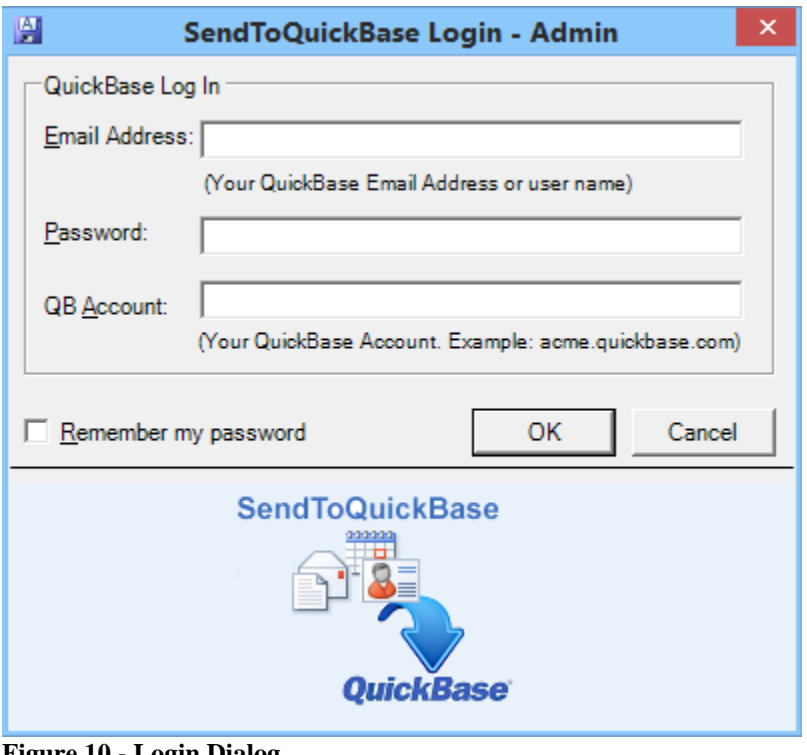

<span id="page-9-2"></span>**Figure 10 - Login Dialog**

*Note: If you have added the QBHost Registry value, then this appears in QB Account.*

If you customized the MSI using an MST and entered your organization's License Key, the following dialog will show your Key. If you set ShowRegistrationDialog to False, then this dialog will not be shown.

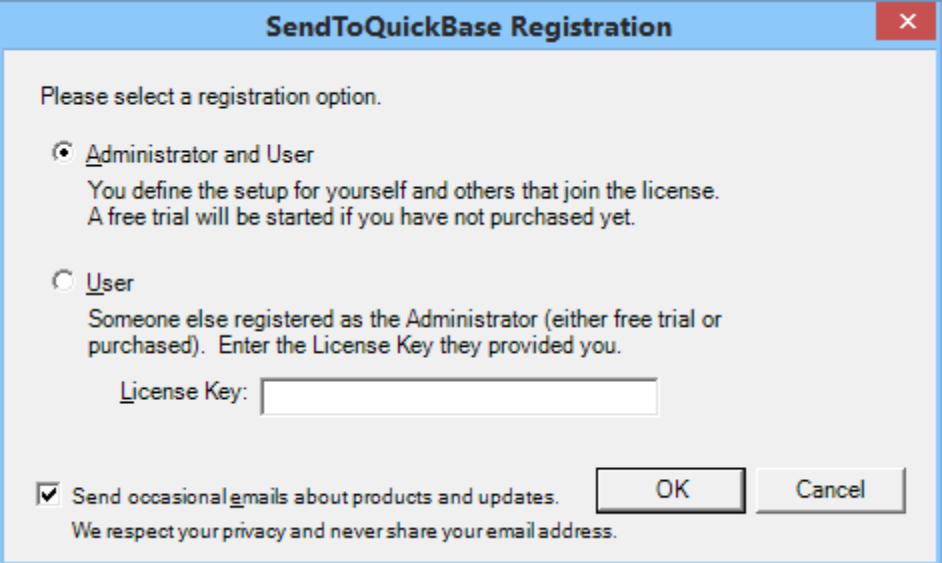

<span id="page-10-1"></span>**Figure 11 - License Key Registration Dialog**

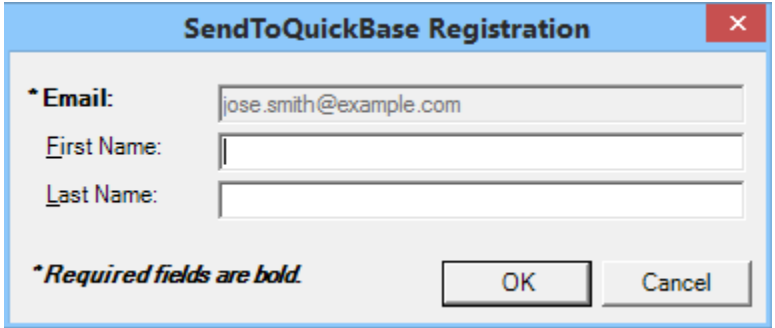

<span id="page-10-2"></span><span id="page-10-0"></span>**Figure 12 - User Registration Dialog**

## **Appendix A – Customizing User Options**

Below is a list of SendToQuickBase options that the user can set in Outlook using the SendToQuickBase Options button. You can set a different default value for any of these by adding a new row in the Registry section of the transform. Note that you only need to add one of these options if you wish to change the Default Value the user receives after installation has completed.

*Note:* Any option with the Default value prefixed with a pound sign ( $\#$ ) is numeric. If you create an entry for this option in the transform, the numeric value must be prefixed with a pound sign also.

If you do not wish your users to alter the Options, you should set the OptionsDisabled to True as defined in the table below.

For each option you wish to set, you must add a new row to the Registry section in the transform. The easiest way to do that is to duplicate an existing row, the LicenseKey entry.

If you are using the Orca program (described earlier in this document), follow these instructions with SendToQuickBaseAddInSetup.msi open in the Orca program and having already started the transform:

- 1. In the Registry section, right click the LicenseKey row, and select "Copy Row(s)".
- 2. Right click again, and select "Paste Row(s)".
- 3. Scroll to the bottom of the list, and you will see the duplicated row. Change the Name from LicenseKey to one of the Key Names in the table below.
- 4. Set the appropriate Value from the table below.

Lastly, don't forget to generate the transform.

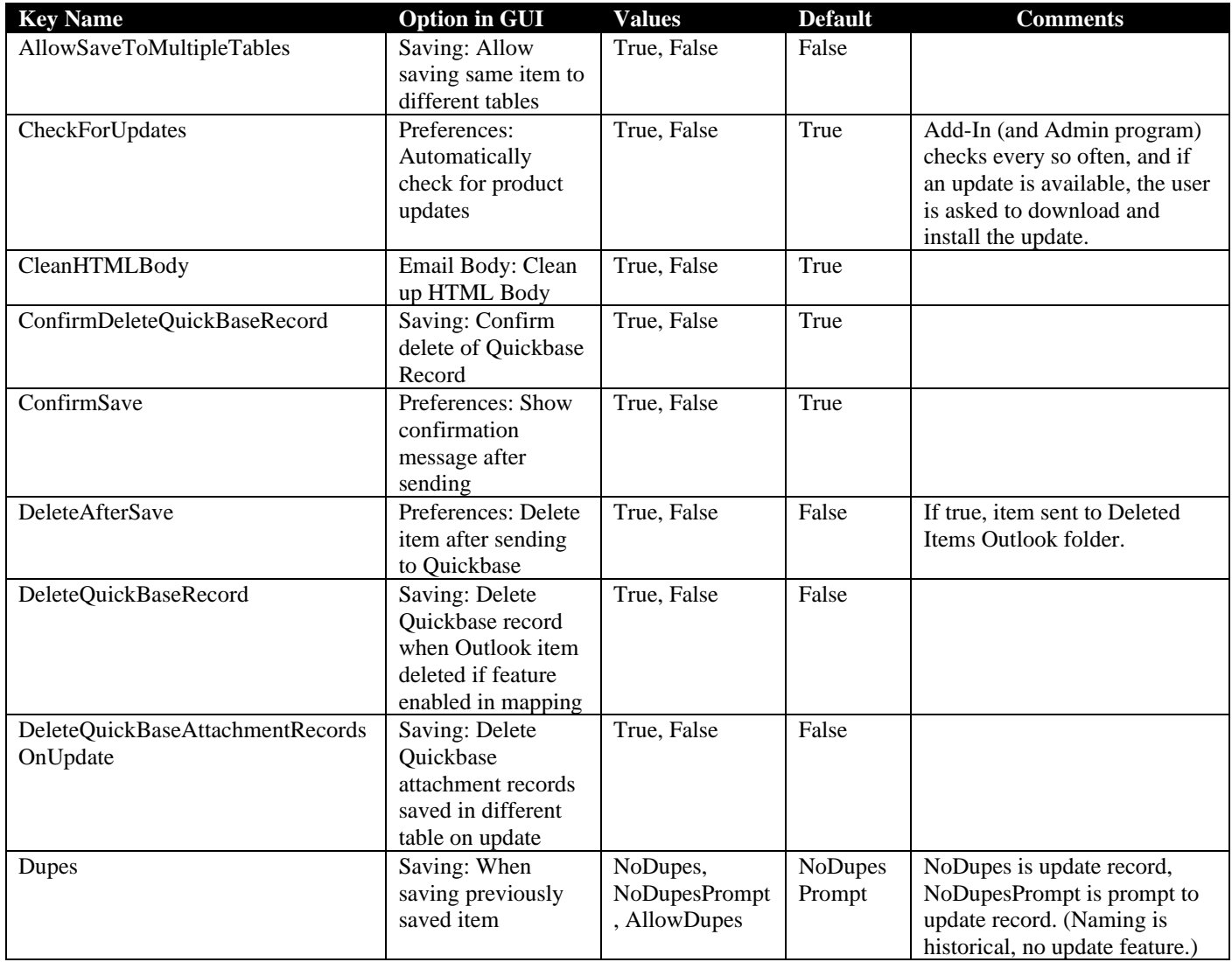

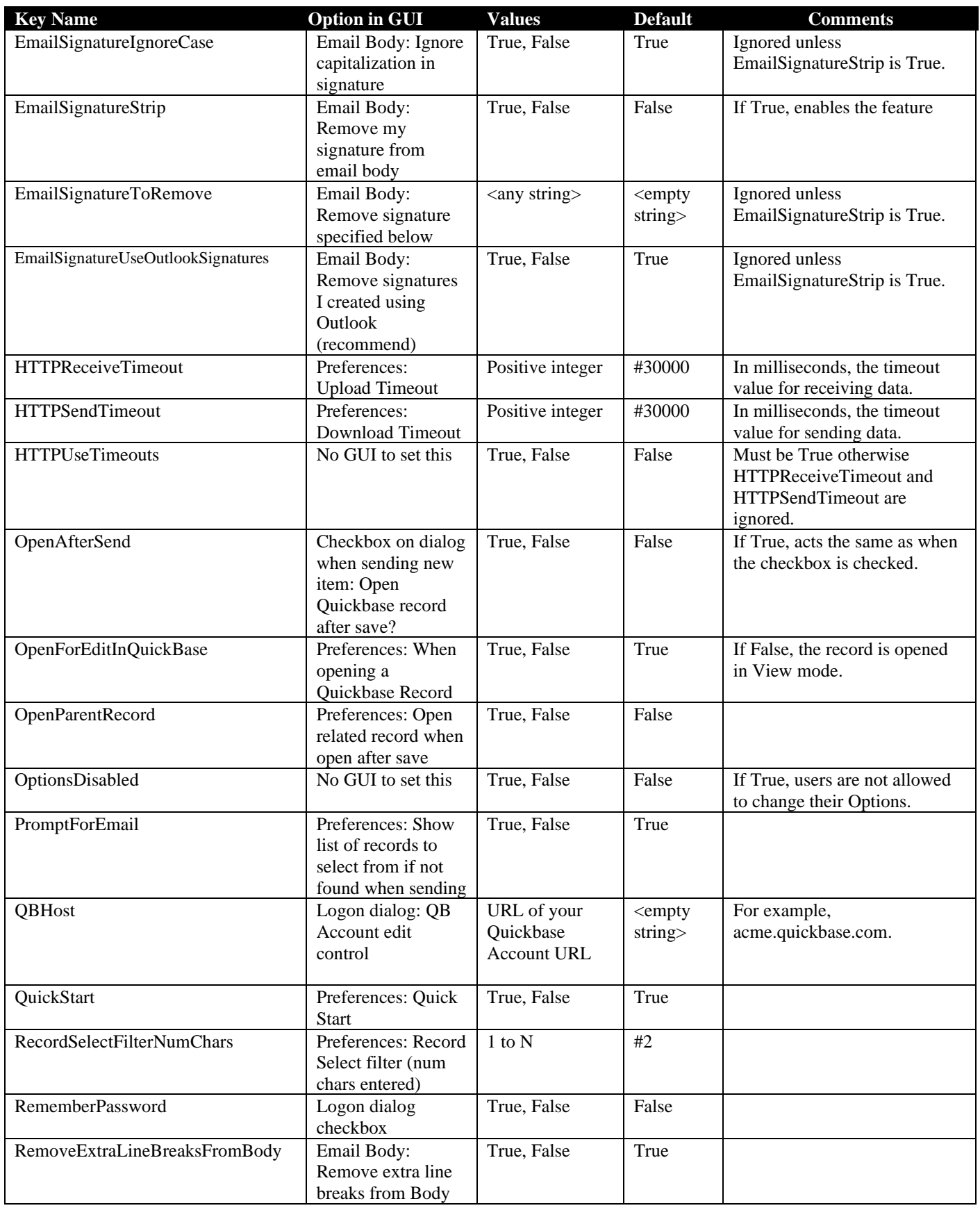

**Key Name** 

SaveAttachments

SaveMultiple

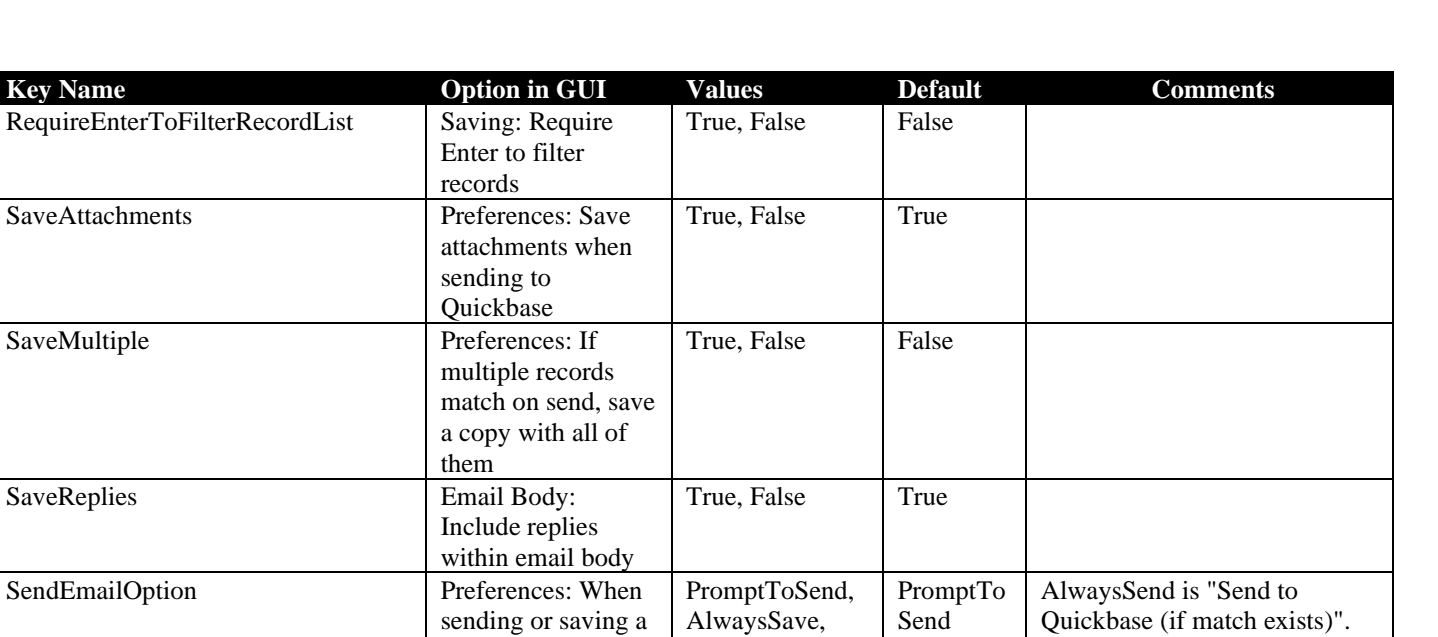

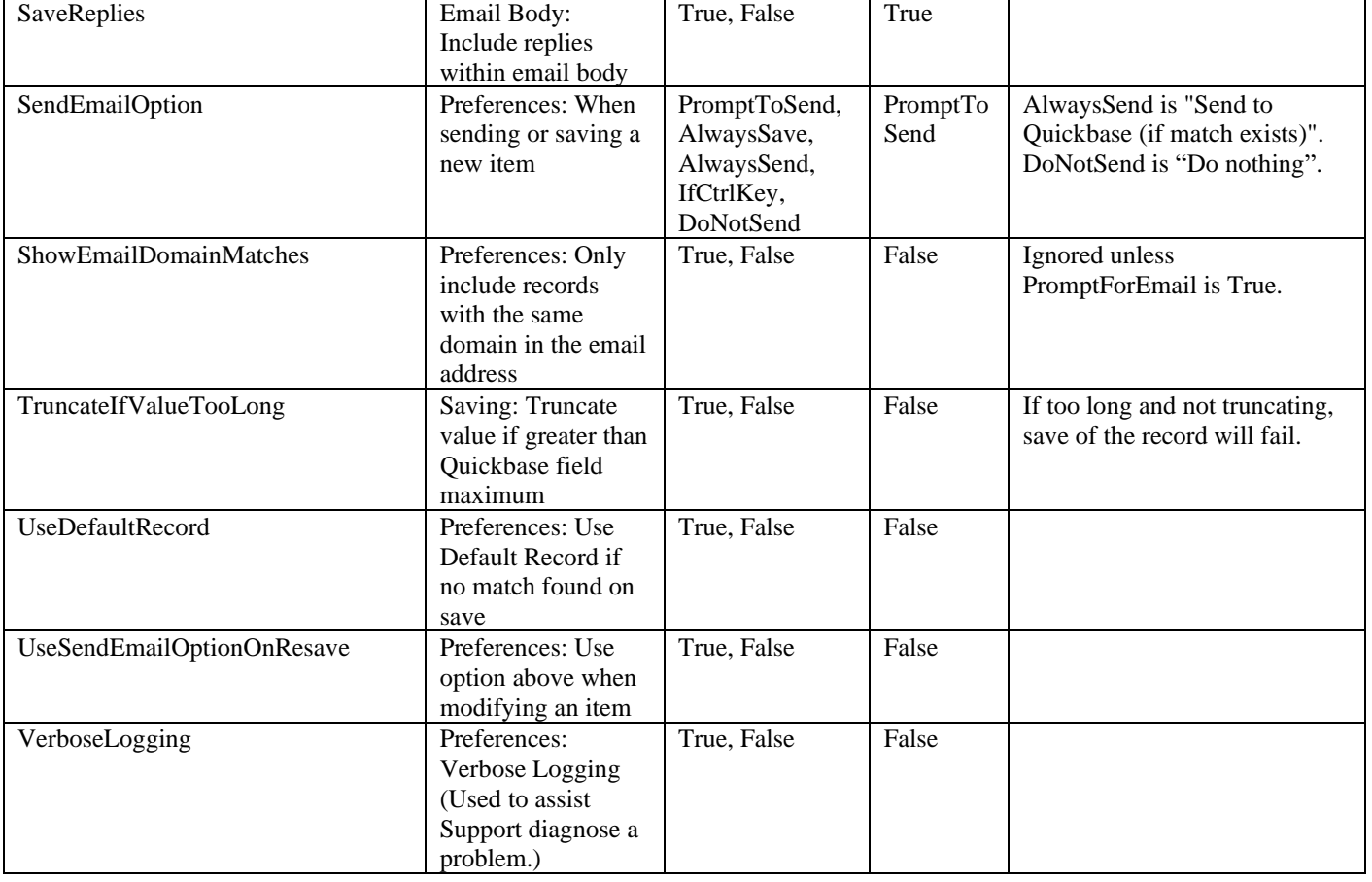